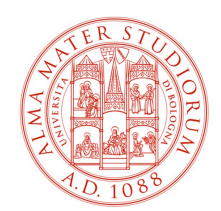

# Stampante Kyocera Taskalfa 5052/5053ci

v. 2.0

Sez. Zootecnia (II piano lato Nord) Sez. Economia (III piano lato Est)

Sez. Ingegneria (IV piano lato Est)

# **Configurare Stampante con funzione "Job Account" sotto Printserver**

Le postazioni Joinate a Dominio utilizzano una policy che installa automaticamente la U stampante corrispondente al Gruppo di Ricerca; perciò, è sufficiente controllare da *Pannello di Controllo > Visualizza Dispositivi* se è presente la stampante riferita al proprio gruppo di ricerca come nell'esempio seguente.

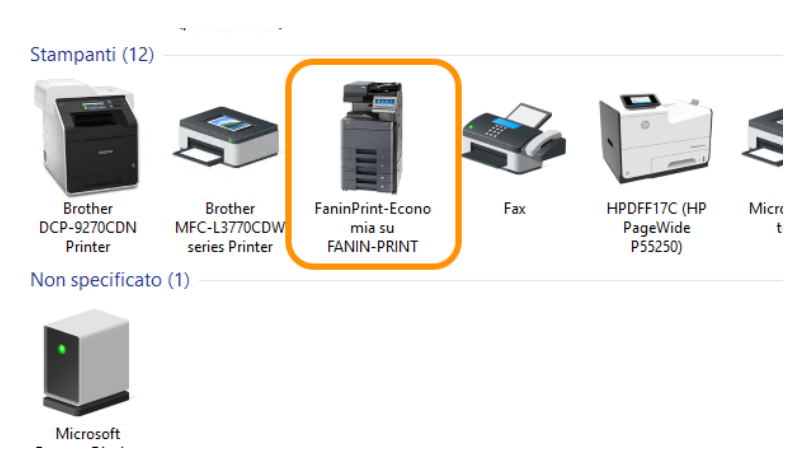

NB. Se la stampante non è presente (perché la policy non è stata ereditata correttamente oppure perché il PC è personale quindi non legato all'Active Directory di Ateneo) fare riferimento al Tutorial per il collegamento manuale al Printserver.

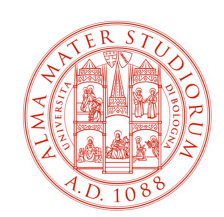

## **1 POSTAZIONI CON SISTEMA OPERATIVO WINDOWS:**

Una volta individuata la stampante del proprio gruppo di ricerca accedere alla funzione "Preferenze stampa" cliccando con il tasto destro.

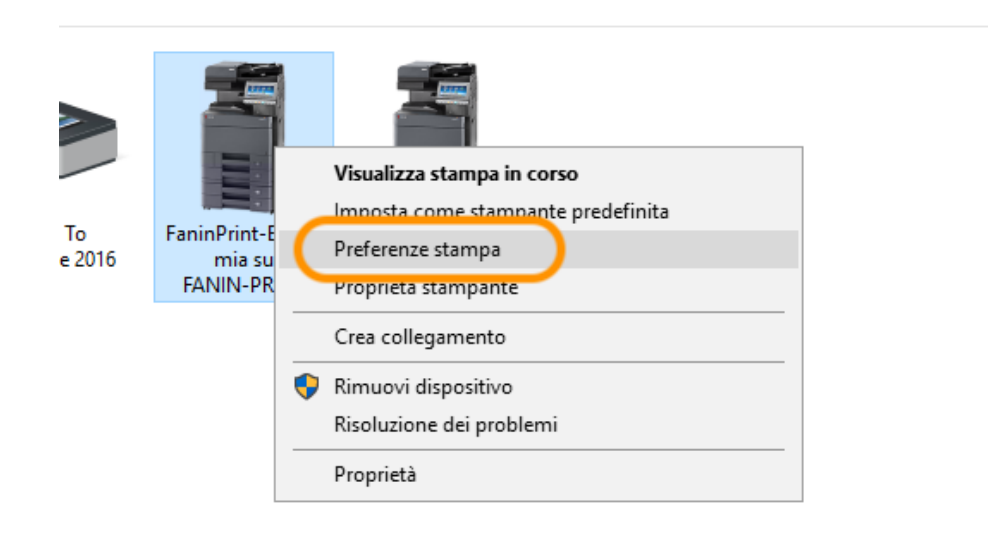

Nella sezione "Lavoro" accedere alle "Impostazioni"

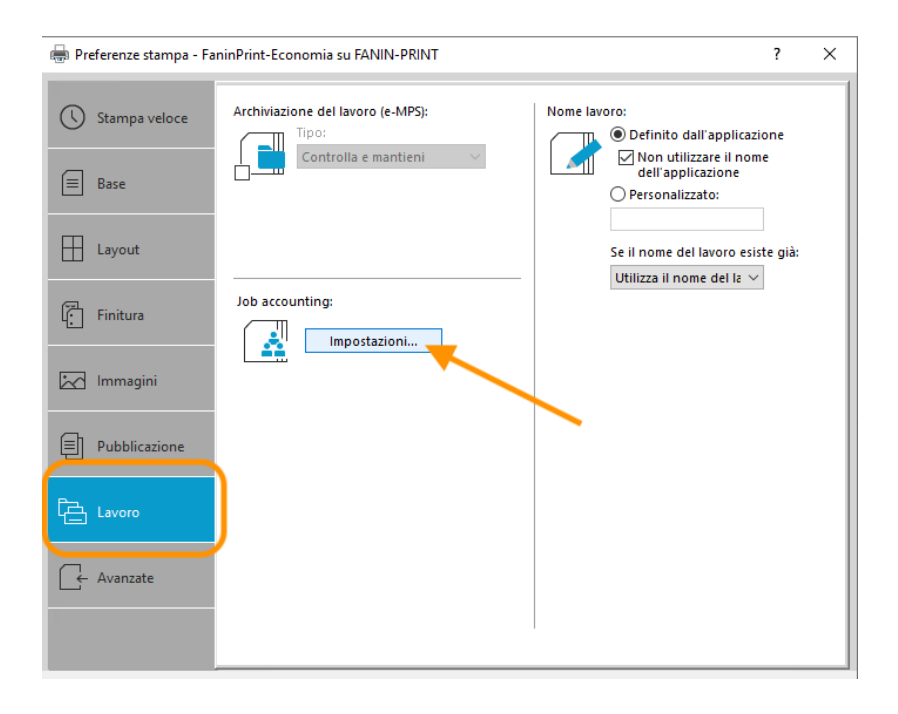

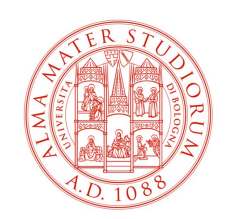

Infine, sostituire il codice generico "00000" con il codice proprio della Sezione che è stato inviato a parte ai referenti.

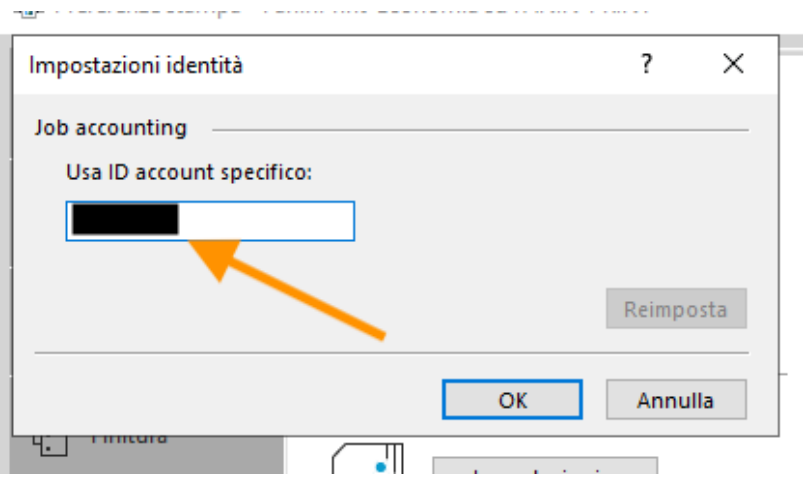

N.B. Tale codice servirà anche per poter accedere al pannello della stampante per la funzione fotocopie.

OPZIONALE: Per un risparmio del colore è consigliabile impostare le stampe in modalità ıė. **bianco/nero** per fare ciò, sempre da "pannello di controllo", tasto destro sulla stampante e poi selezionare "preferenze di stampa"

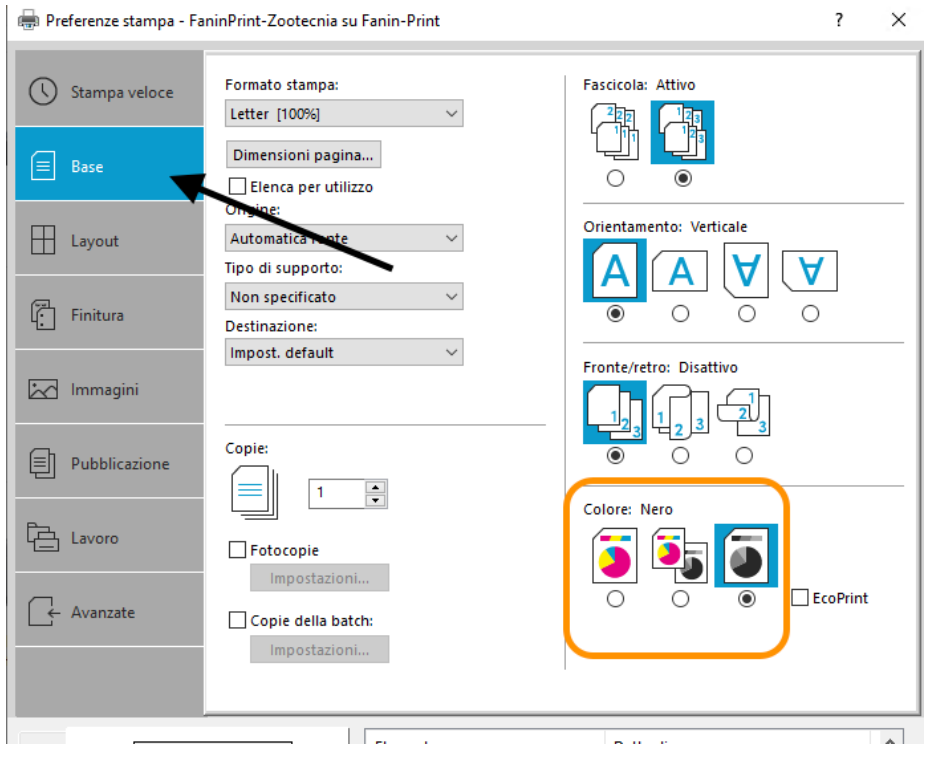

TASK INFORMATICA FANIN VIALE GIUSEPPE FANIN 44 - CESIA.FANIN@UNIBO.IT

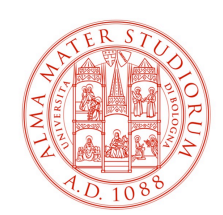

# **2 POSTAZIONI CON SISTEMA OPERATIVO MAC OSX:**

I sistemi operativi osx non ereditano la GPO di installazione automatica, è necessario quindi procedere manualmente.

Una volta scaricato il driver dal sito ufficiale Kyocera installarlo sulla macchina.

Successivamente da "Preferenze di Sistema" > "Stampanti e Scanner" cliccare sul "+" ed aggiungere **l'IP della Stampante** come da slide di esempio, facendo però attenzione a selezionare il protocollo LPD e l'opzione "Seleziona software"

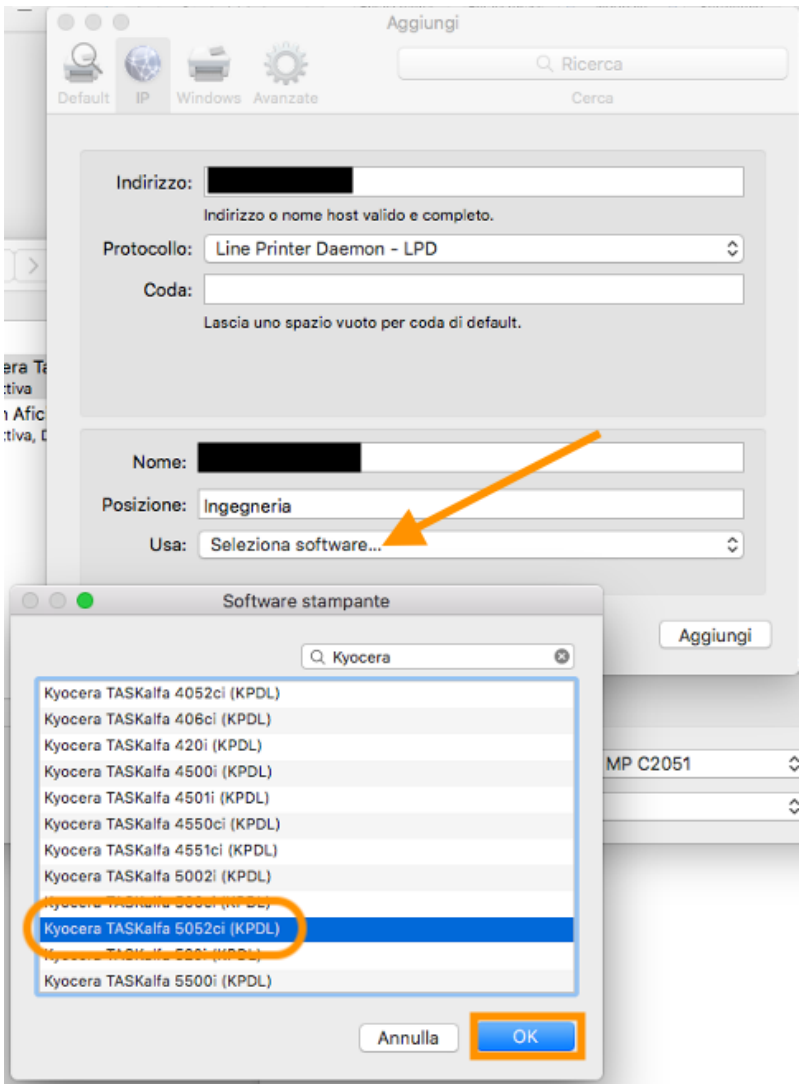

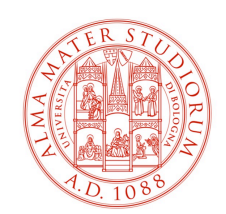

Una volta installata la stampante occorre andare sulle impostazioni del driver accessibile facilmente, ad esempio, aprendo un documento di word e selezionando "Stampa" selezionare la stampante appena installata e cliccare su "pannello di stampa".

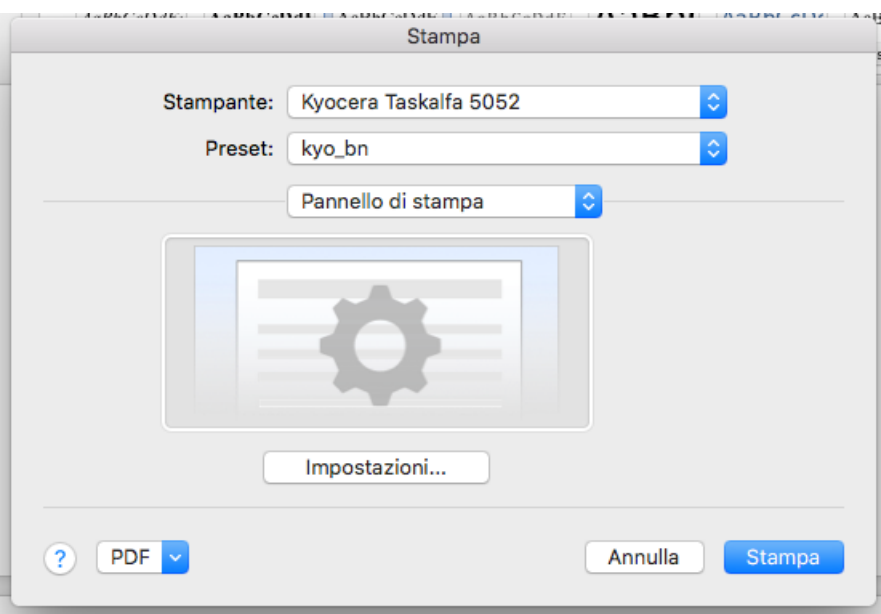

Dal "pannello di stampa" impostare la preferenza di stampa in bianco nero

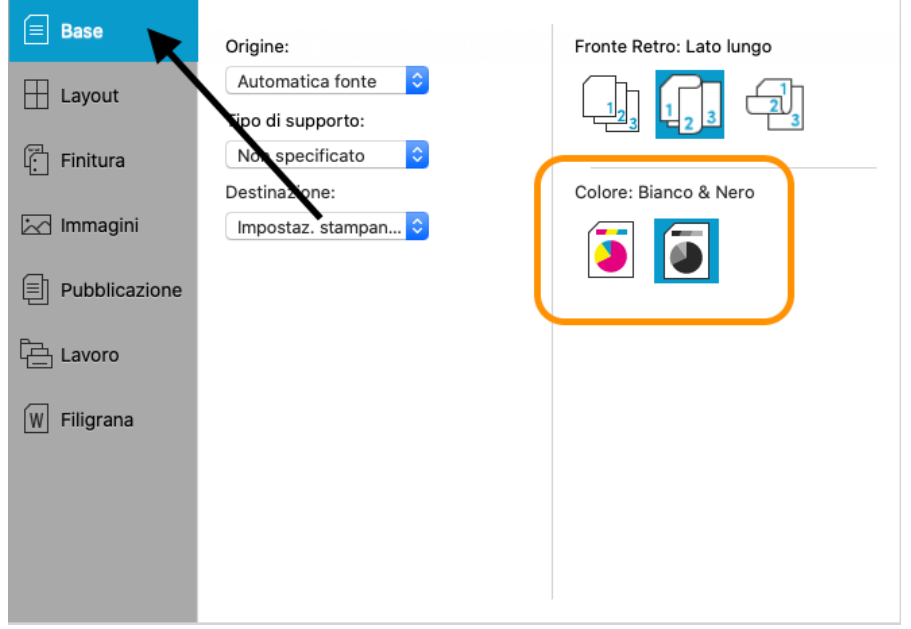

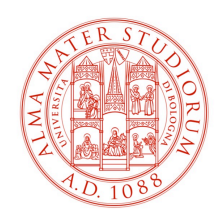

Infine, è necessario inserire il codice di accesso alla stampante selezionando il tab "lavoro"

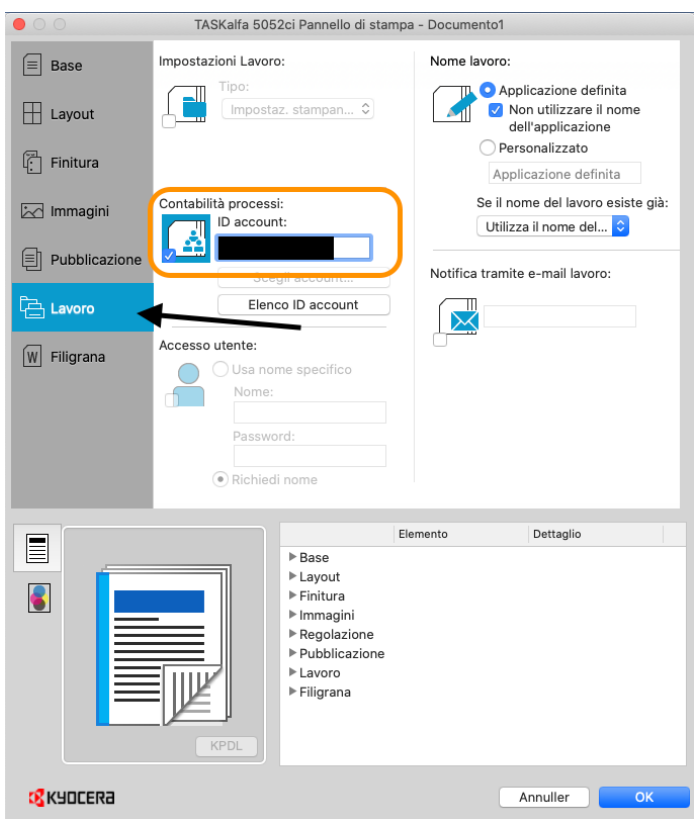

Occorre salvare le impostazioni di preset come "salva impostazioni attuali come preset" e rinominarlo.

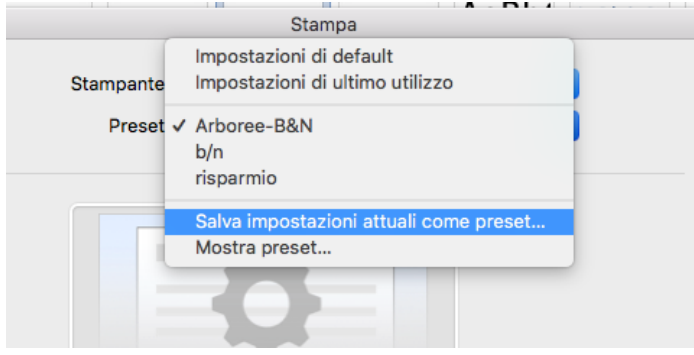

Allo stesso modo, rifacendo la procedura, è possibile impostare più preset con configurazioni differenti; ad esempio impostare un preset di stampa in bianco e nero, un preset di stampa a colori e un preset di stampa fronte retro, ecc….

**Per ogni preset è bene controllare che venga mantenuto selezionato l'ID del Job account.**

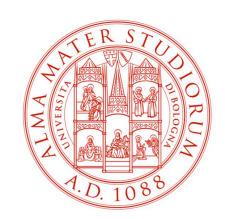

## **Pannello Kyocera Taskalfa 5052ci**

D'ora in avanti sul pannello della stampante apparirà una schermata di autentificazione nella quale è necessario inserire il PIN e successivamente effettuare il login.

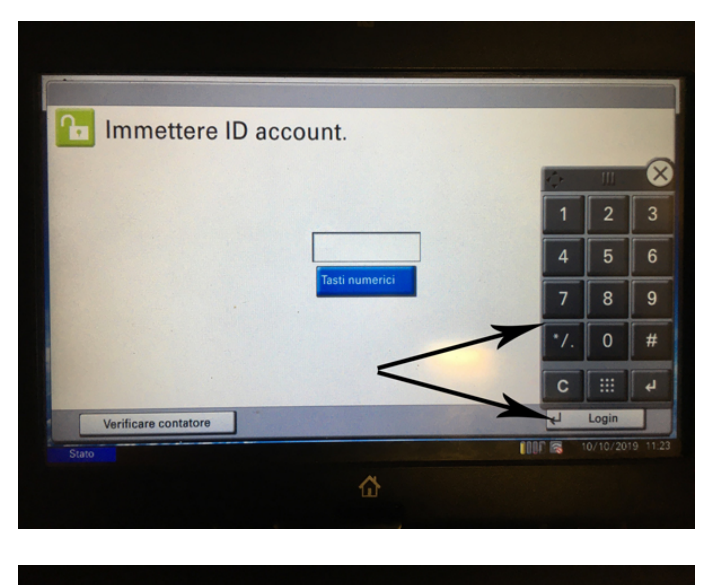

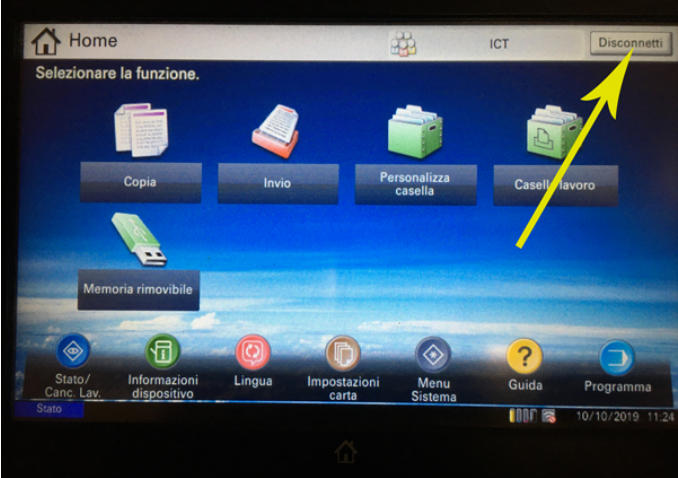